### **Bronto One®** Konfiguration von Bronto One®

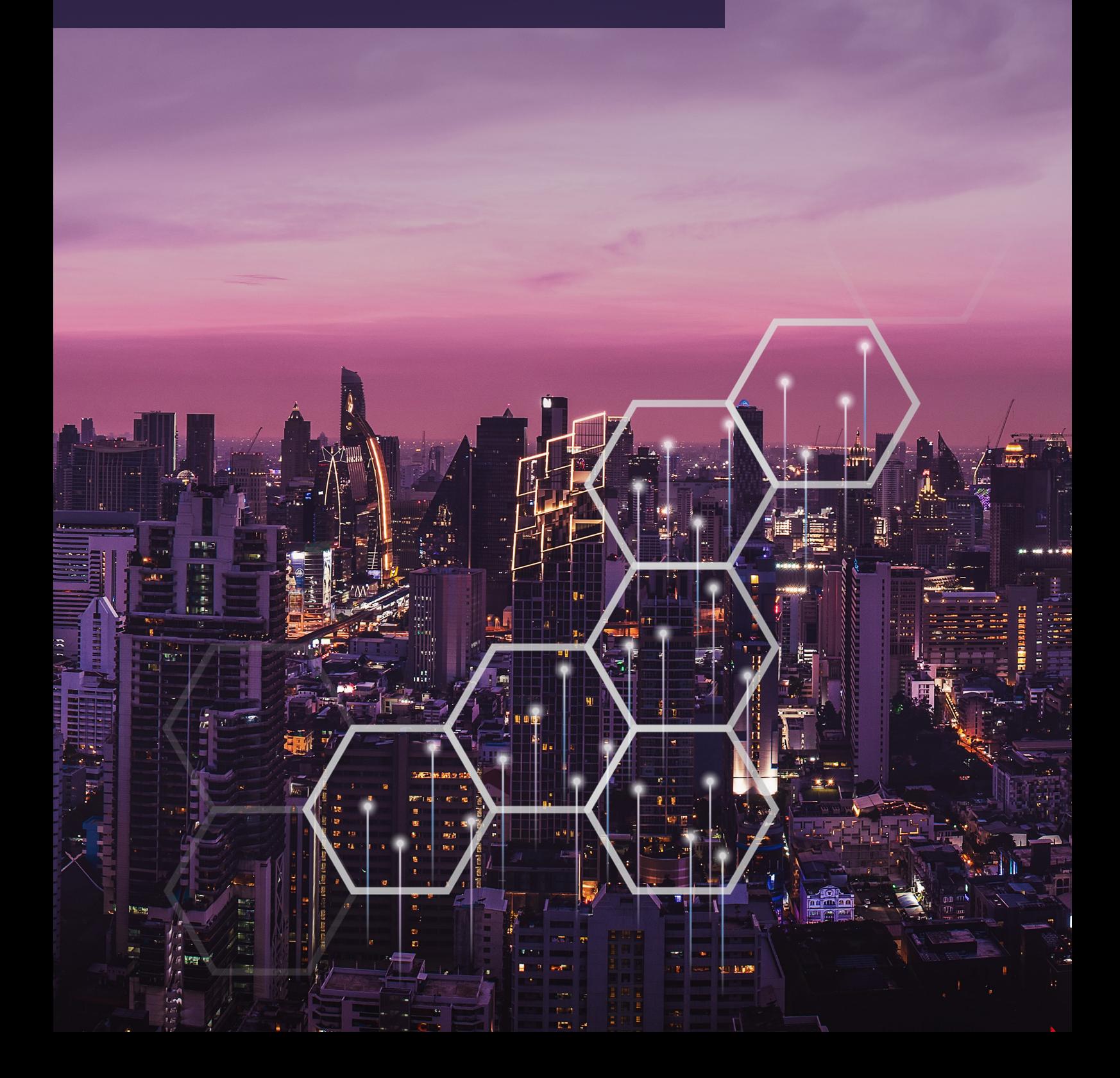

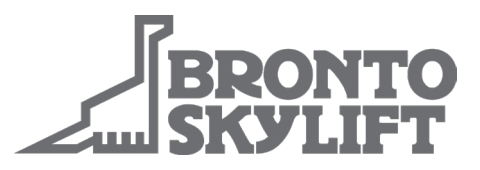

### **So erstellen Sie ein Bronto One-Konto**

- Gehen Sie auf https://one.brontoskylift.com.
- Klicken Sie auf den Link "Sign up now" (Jetzt anmelden).
- Geben Sie Ihre E-Mail-Adresse, Ihr Passwort und Ihre persönlichen Daten ein.
- Damit können wir Sie verifizieren, während wir Ihr Konto genehmigen.
- Die Mitarbeiter von Bronto fügen dem Konto im Genehmigungsverfahren die Bronto-Hebebühnen hinzu.
- Klicken Sie auf die Schaltfläche "Send verification code" (Verifizierungscode senden).
- Sie erhalten dann einen Verifizierungscode per E-Mail. Fügen Sie den Code in das entsprechende Feld ein und klicken Sie auf "Verify code" (Code prüfen).
- Klicken Sie auf "Create" (Erstellen), um den Vorgang abzuschließen.
- Sie können sich nun auf der Startseite bei Ihrem Bronto One-Konto anmelden.

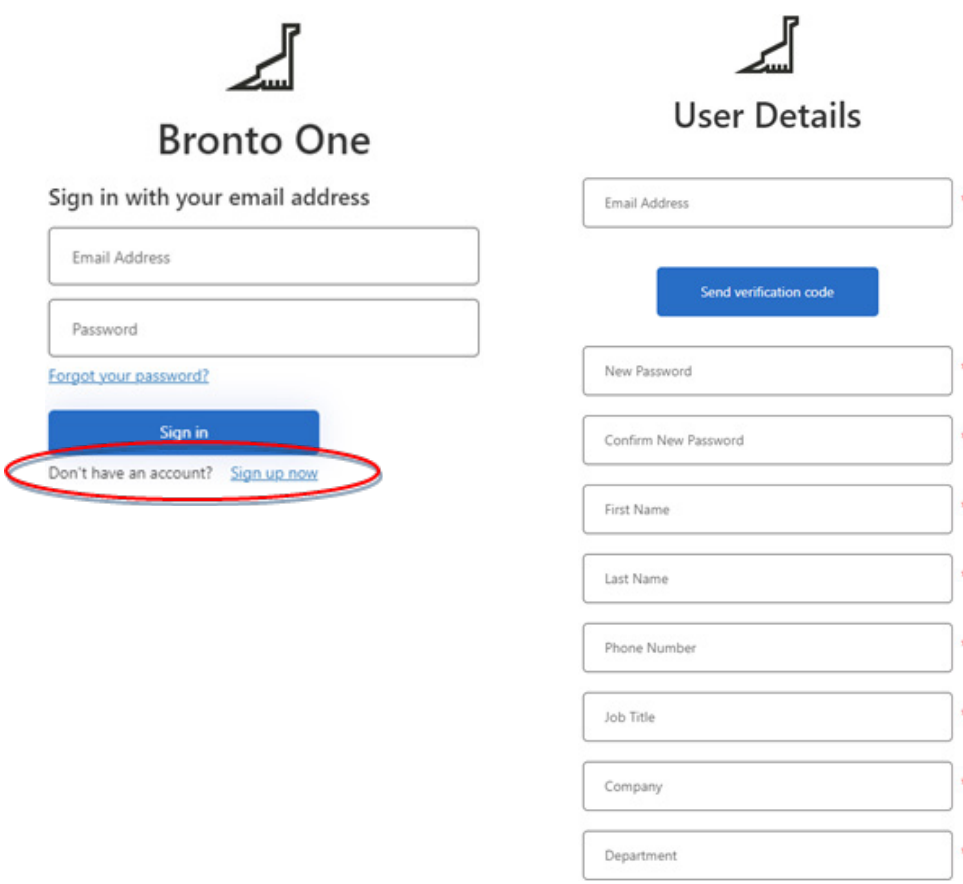

brontoservice@brontoskylift.com https://one.brontoskylift.com.

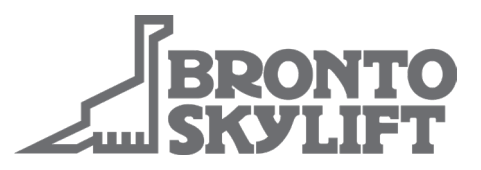

#### **So melden Sie sich bei Ihrem Bronto One-Konto an**

- Gehen Sie auf https://one.brontoskylift.com.
- Geben Sie Ihre E-Mail-Adresse und Ihr Passwort ein und klicken Sie auf "Sign in" (Anmelden).
- Die Startseite von Bronto One heißt "Dashboard". Hier werden alle wichtigen Informationen angezeigt. Benutzer können das Dashboard ändern. Klicken Sie dazu auf die Schaltfläche "Edit Dashboard" (Dashboard bearbeiten).

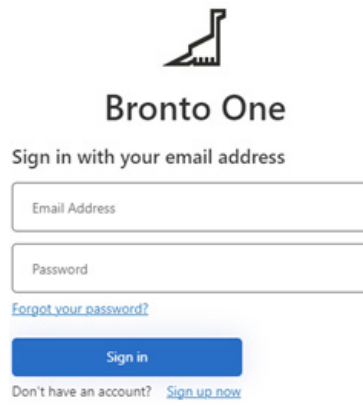

#### **So überprüfen und aktualisieren Sie die Kundendaten**

- Nach der ersten Anmeldung empfehlen wir unbedingt zu prüfen, ob alle Kundendaten aktuell sind.
- Öffnen Sie das Einstellungsmenü (Zahnradsymbol) in der rechten oberen Ecke.
- Wählen Sie "Organizations" (Organisationen). Daraufhin wird eine Liste mit allen für den Benutzer verfügbaren Organisationen angezeigt.
- Klicken Sie auf "View" (Anzeigen) und dann auf "Edit" (Bearbeiten), um die Eckdaten der Organisation zu ändern.
- Die "Bronto Customer Number" (Bronto-Kundennummer) und "Factory Customer Number" (Werkskundennummer) werden von Bronto festgelegt. Es wird empfohlen, diese nicht zu ändern.
- Wählen Sie dann im gleichen Einstellungsmenü "Accounts" (Konten). Daraufhin wird eine Liste der verfügbaren Konten der Organisationen für den Benutzer angezeigt.
- Die Eckdaten können gegebenenfalls genauso geändert werden.
- Alle lokalen Servicepartner, die Bronto Skylift diesem Konto zugewiesen hat, sind auf der Seite "3rd Party Access" (Zugang für Dritte) aufgeführt.

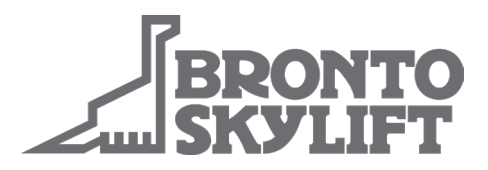

#### **Informationen über die Organisationen, Konten, Standorte und Teams**

- In der Bronto One-Hierarchie steht immer eine Organisation ganz oben, und ein oder mehrere Konten befinden sich auf der zweiten Ebene.
- Die Organisation ist die Muttergesellschaft des Unternehmens bzw. der öffentlichen Einrichtung.
- Das Konto ist der exekutive Teil des Unternehmens bzw. der Einrichtung.
	- Dabei kann es sich um die Muttergesellschaft, die Einrichtung oder eine Tochtergesellschaft handeln.
- Standorte sind die Niederlassungen, Stützpunkte oder anderweitigen Arbeitsorte des Kunden.
- Die einfachste Hierarchie besteht aus einer Organisation, einem Konto und einem Standort. Es ist jedoch auch möglich, mehr als ein Konto und einen Standort zu haben.
- Geräte und Personen sind immer mit einem Konto verbunden. Dies ermöglicht die Eingrenzung der Sichtbarkeit der Daten.
- Teams sind Gruppen von Beschäftigten eines Unternehmens mit unterschiedlichen Rollen und Benutzerrechten.
- Ein Benutzer auf Administratorebene kann neue Konten und Standorte für die Organisation erstellen und Einladungen an andere Beschäftigte der Organisation bzw. des Kunden senden.

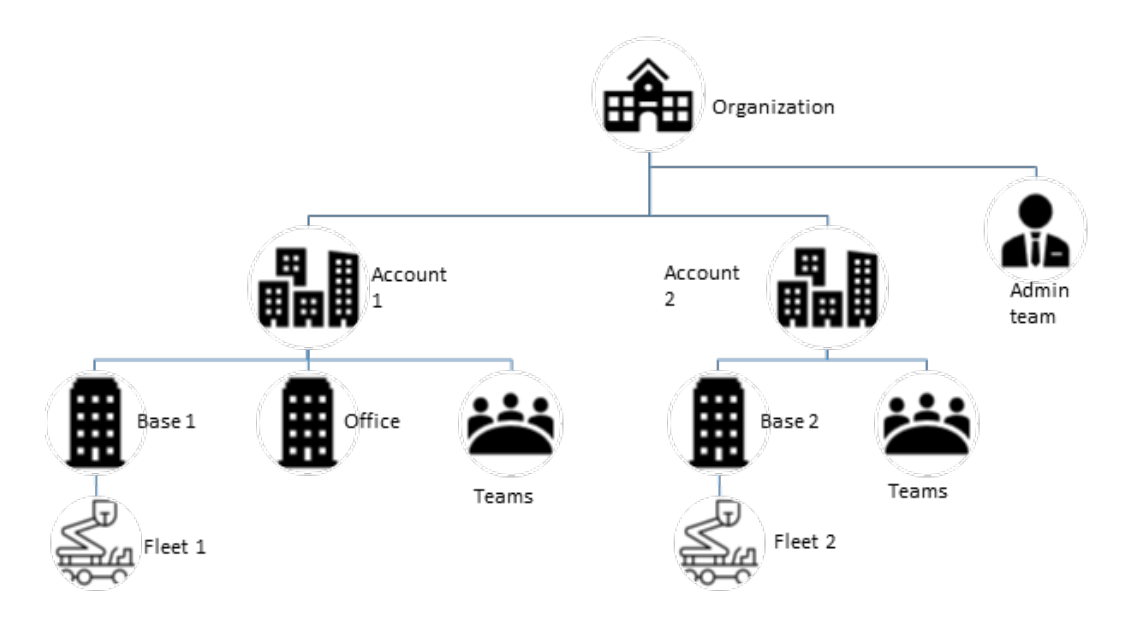

brontoservice@brontoskylift.com https://one.brontoskylift.com.

#### **So überprüfen und aktualisieren Sie die Angaben zu den Geräten und Standorten**

- Auf der Seite "Fleet" (Flotte) sind alle für die Organisation registrierten Geräte aufgeführt.
- Diese Informationen stammen aus der Gerätedatenbank von Bronto Skylift.
- Das Eigentum an den Geräten muss Bronto Skylift bestätigt werden, bevor Bronto One voll genutzt werden kann.
	- Solange die Eigentumsverhältnisse unbestätigt sind, ist der Einblick in die Einzelheiten zum Gerät und die Nutzungsdaten eingeschränkt. Dies dient der Sicherheit der Daten.
- Senden Sie eine Supportanfrage an Bronto, falls die Geräteliste fehlt oder falsche Geräte umfasst.
	- Klicken Sie im Dashboard auf das Widget "Create Product Support Request" (Produkt-Supportanfrage erstellen) und füllen Sie das Supportformular aus.
	- Der Bronto-Support wird sich umgehend mit Ihnen in Verbindung setzen und die Angaben korrigieren.
- Klicken Sie auf der Seite "Fleet" (Flotte) auf den Link "View" (Anzeigen), um die Seite mit den Gerätedaten aufzurufen.
	- Auf dieser Seite sind alle Informationen über das Fahrgestell und den Ausleger aufgeführt.
	- Hier wird angezeigt, ob der Eigentümer des Geräts bestätigt wurde und ob die Bronto One-Vereinbarung zu Daten und Einblicken für dieses Gerät aktiv ist.
	- Es ist auch möglich, das Gerät in andere Konten und Standorte zu verschieben.
- Die Flottenseite enthält auch die Liste der Standorte der Organisation. Über die Registerkarte "Bases" (Standorte) können Sie neue Standorte hinzufügen und bestehende aktualisieren.

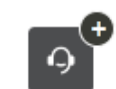

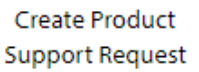

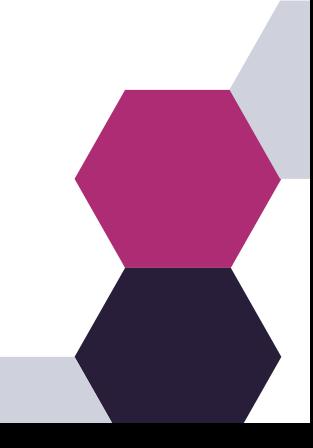

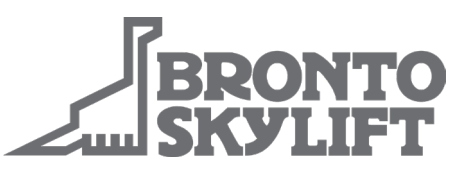

#### Klicken Sie im Dashboard auf "Make Digital Services Agreement" (Vereinbarung über digitale Dienste abschließen).

- Geben Sie den Unternehmensnamen, die Identifikationsnummer und die Unternehmensadresse in die vorgegebenen Felder ein.
- Wählen Sie die gewünschten Dienste aus und tragen Sie die Seriennummern der Geräte in das Feld darunter ein.
	- **• BR000100 Bronto One Einblicke und Bronto One Daten**
		- Ermöglicht aktive Daten und die Möglichkeit einer Remote-Verbindung zu Ihrem Gerät.
		- Wählen Sie diese Option, wenn Sie bereits ein funktionierendes Modem und eine funktionierende Verbindung in Ihrem Gerät haben.
	- **• BR000200 Bronto One Wartungsvertrag mit Fernzugriff**
		- Stellt sicher, dass Ihre Geräte mit der neuesten Modemtechnologie ausgestattet sind, die den Datenverkehr ermöglicht.
		- Wählen Sie diese Option, wenn das aktuelle Modem des Geräts nicht ordnungsgemäß kommuniziert und ein neues Modem benötigt wird.

**So schließen Sie eine Vereinbarung über digitale Services ab**

• Sobald die Angaben zum Kunden und zum Gerät korrekt sind, kann der Kunde Bronto One-

Vereinbarungen zu Daten und Einblicken für jedes Gerät in Bronto One abschließen.

### **Bronto One®**

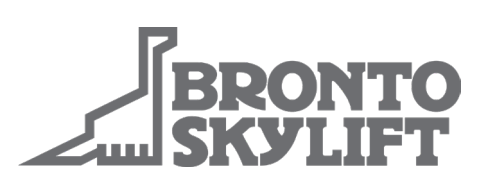

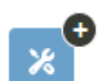

Make Digital Services Agreement